# Plex Contacts and Certificate Management Supplier guide

Issued by: Tomas Studzinski, SQM Europe tomas.studzinski@hennigesautomotive.eu

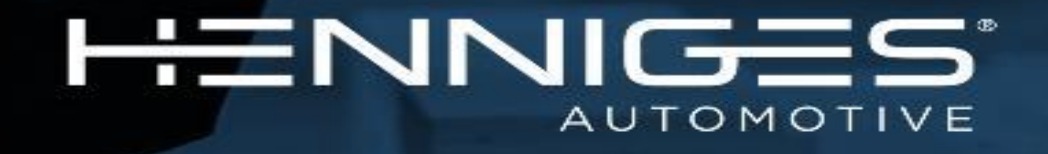

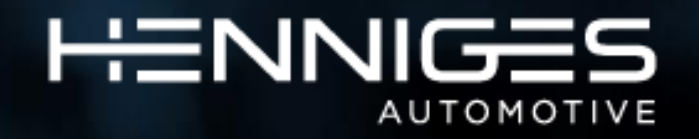

### Quality Certificate Management by Plex

# PLEX

The Plex Manufacturing Cloud is a comprehensive manufacturing ERP software that covers all functions across the entire manufacturing enterprise. It is Henniges standard worldwide.

This document will help you get started to:

- Access, add / delete, upload and modify quality system certificates
- Update supplier contacts;
- Receive certificates expiration reminders and interact with Plex.

*According to Supplier Quality Manual GLB QM 02, available at [www.hennigesautomotive.com](http://www.hennigesautomotive.com/), suppliers must implement and mantain a quality management system*

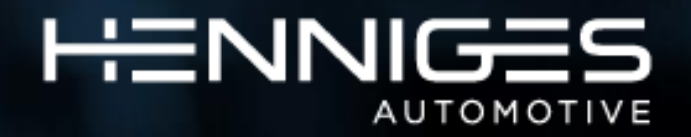

### **Supplier View – Requirements and Set up**

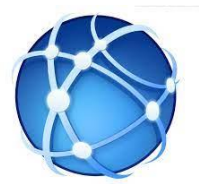

#### **Requirements**

First, you need a computer with access to the Internet. A high-speed connection like, cable modem, or DSL works best.

Second, you need a modern web browser. Plex supports the most recent versions of Internet Explorer, Google Chrome, and Mozilla Firefox. Safari is also supported for Mac OS X and iPad. For more detailed information, see our Official Browser Support Policy.

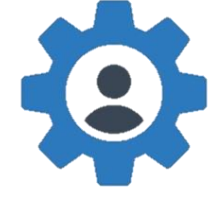

#### **Setup**

Plex works with no software installation and very little setup.

#### BROWSER REFRESHING

Most Websites are static, but Plex is dynamic, so set your web browser preferences to always load content from the server instead of the browser cache.

For example, in Internet Explorer, do the following:

1. Choose Tools → Internet Options; 2. On the General tab, in the Browsing History section, click Settings.

3. In the Website Data Settings dialog box, for Check for newer versions of stored pages, select Every time I visit the webpage.

#### SCREEN RESOLUTION

All Plex screens are designed for 1024x768 or higher resolution.

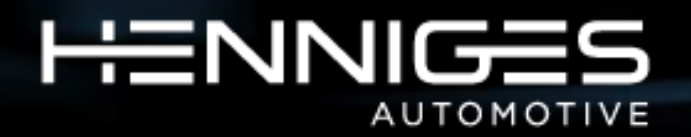

### Supplier Login – Reset Password

You will receive this email from noreply@plex.com

Click the link to open the window and change your password. The link is only valid for 1 hour. Go to the next slide if your link has expired.

Do not use the suggested URL to login. (The "suggested URL" is the one with the **X .**

This is an automated Plex link, that cannot be removed, which has been reported as needing to be corrected.)

After password reset, use this URL: <https://www.plexonline.com/signon/>

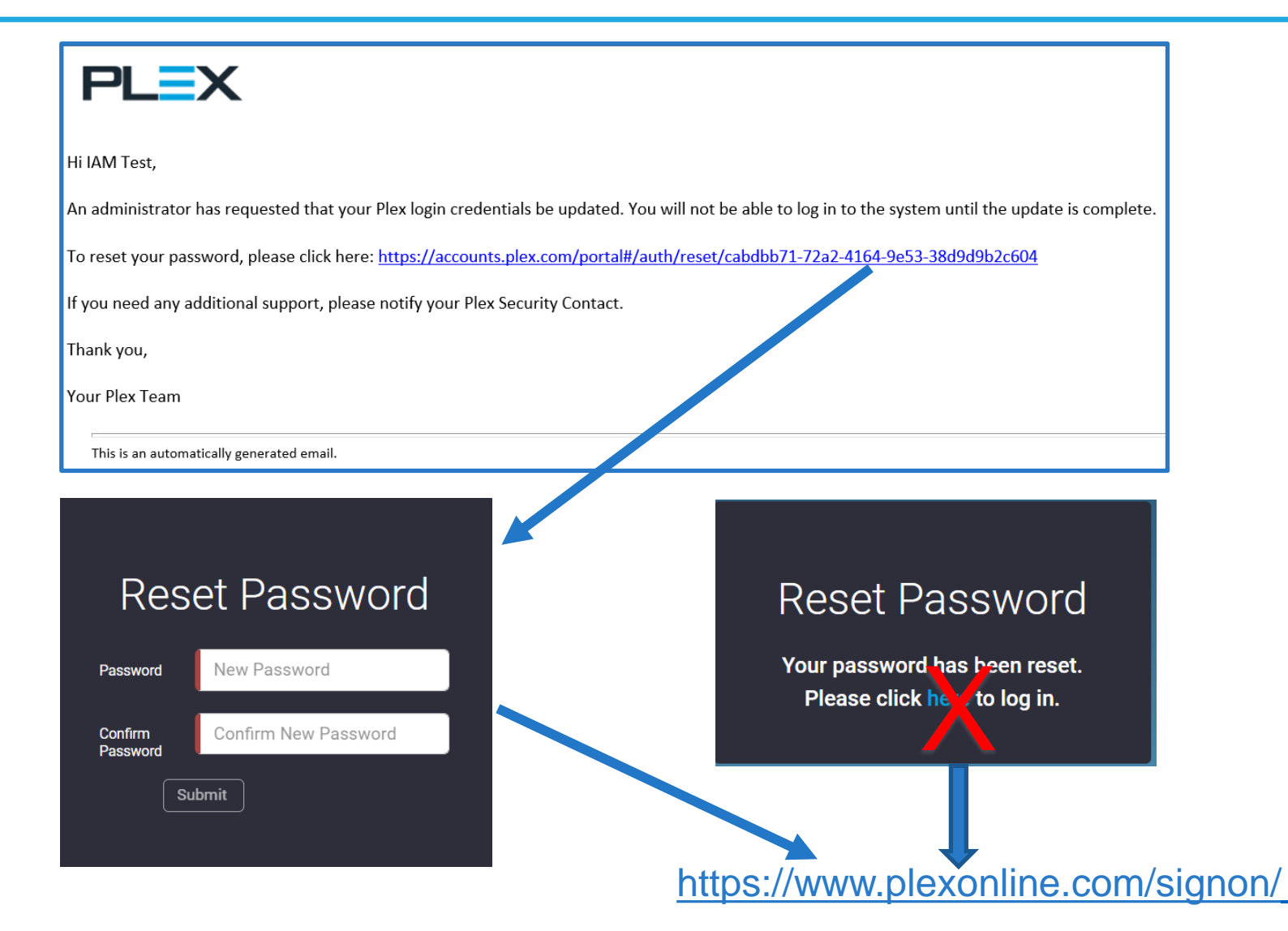

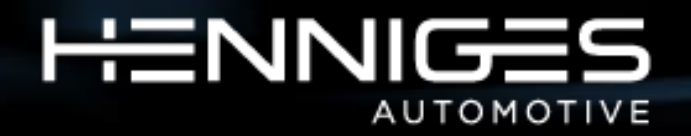

#### Supplier Login – Reset link expired

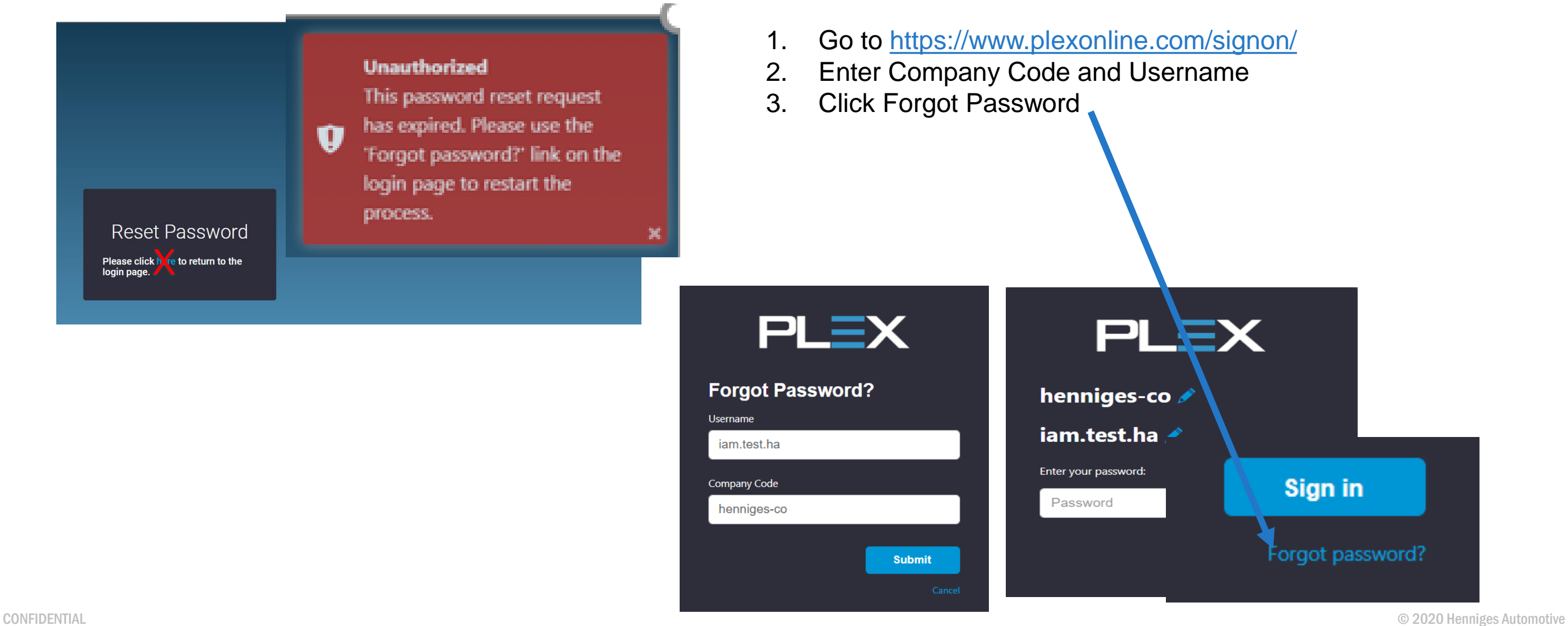

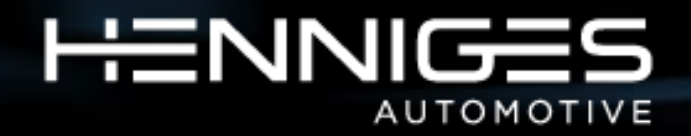

### Supplier Login – Forgot password

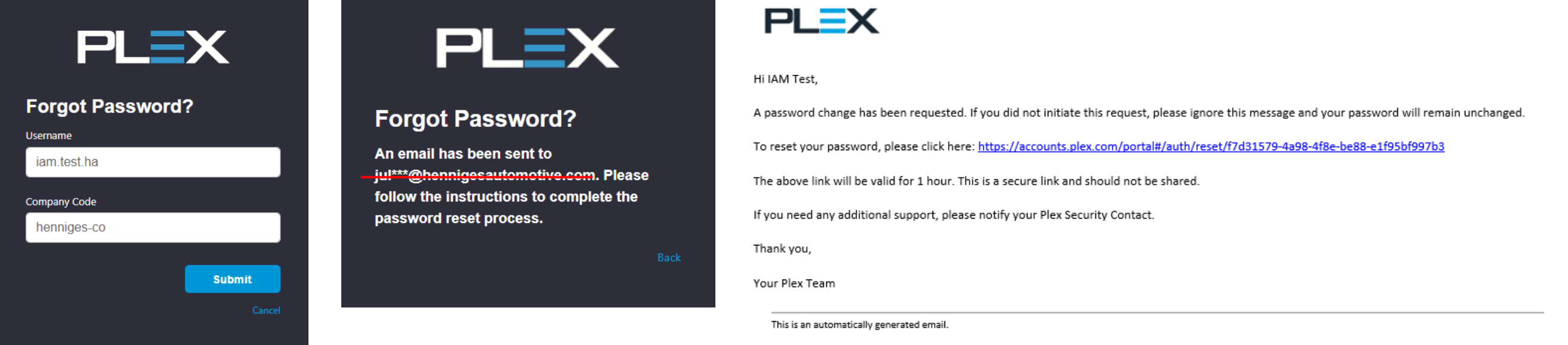

An automated email will be sent from noreply@plex.com to the email registered with the account and contains a new link

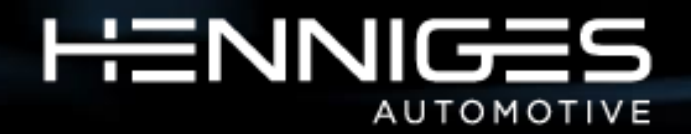

### Supplier Login - <https://www.plexonline.com/signon/>

- Key in the company code Henniges-Co
- Key in the Username sent by Henniges Automotive
- Key in your password that you created

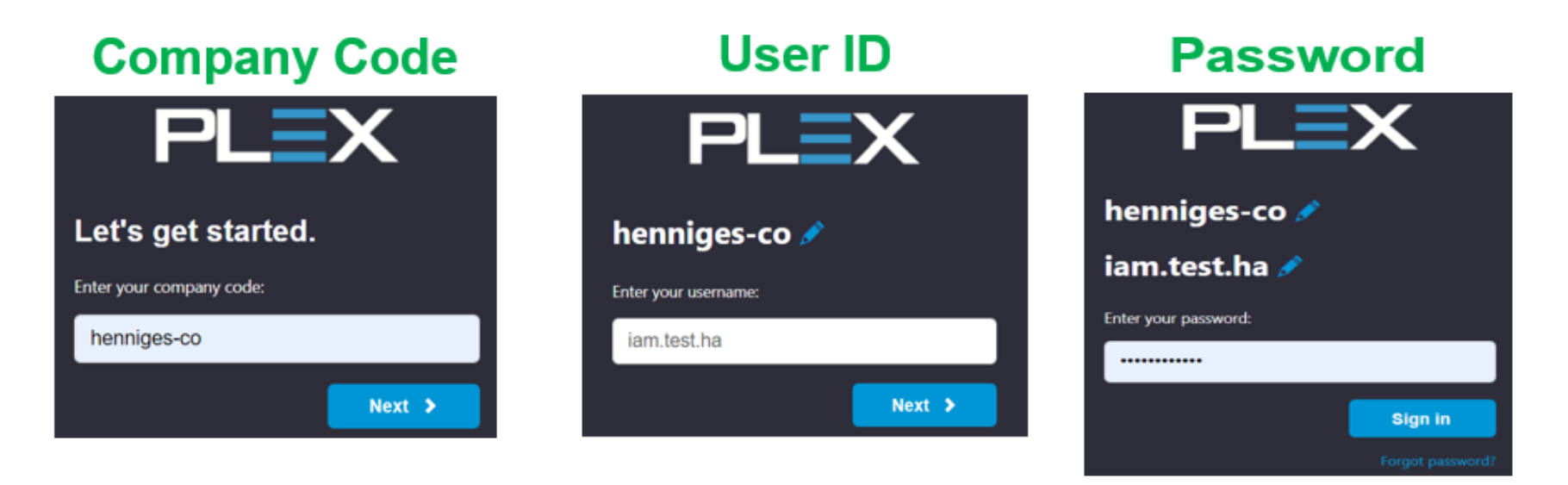

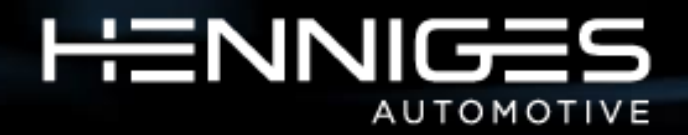

#### Plex environment – basic orientation

This is the main workplace. There are modules available - at the moment Certifications and Contact, but there will be more in later phases (we're planning to launch modules for RFQ, 8D problem solving and Supplier Scorecard within several months).

If you hover your mouse near top right corner, a menu will pop up. You can for example change your language setting in there.

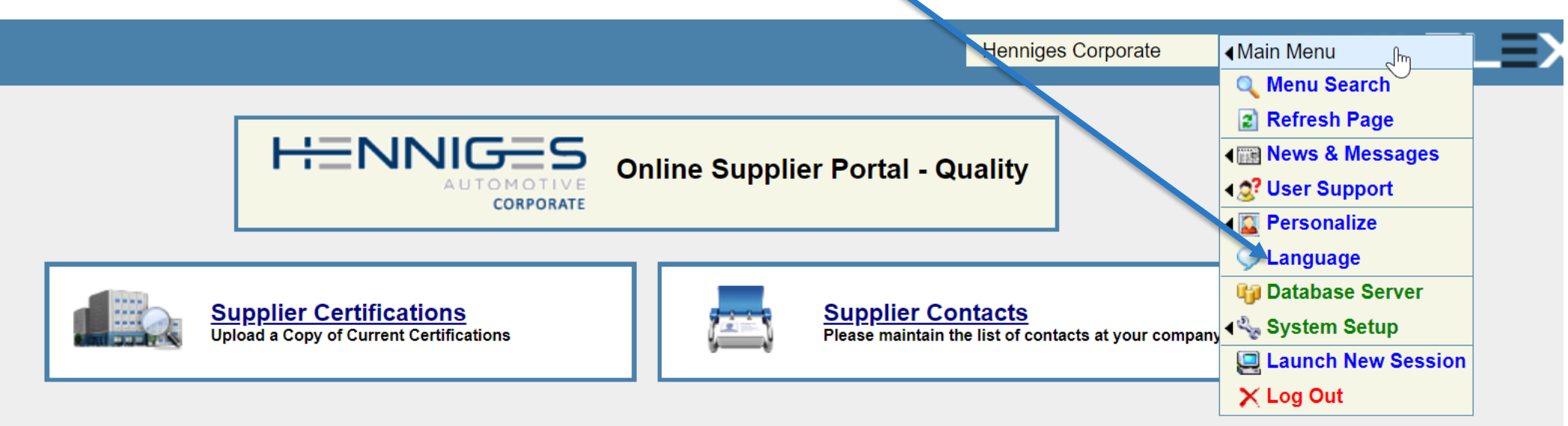

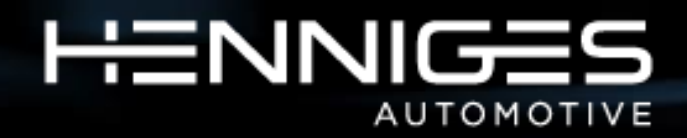

#### **Tasks for you**

Wiki

Log Out

There are two tasks to complete for you. One per the module

- Adding your Contacts
- Adding your Certificates

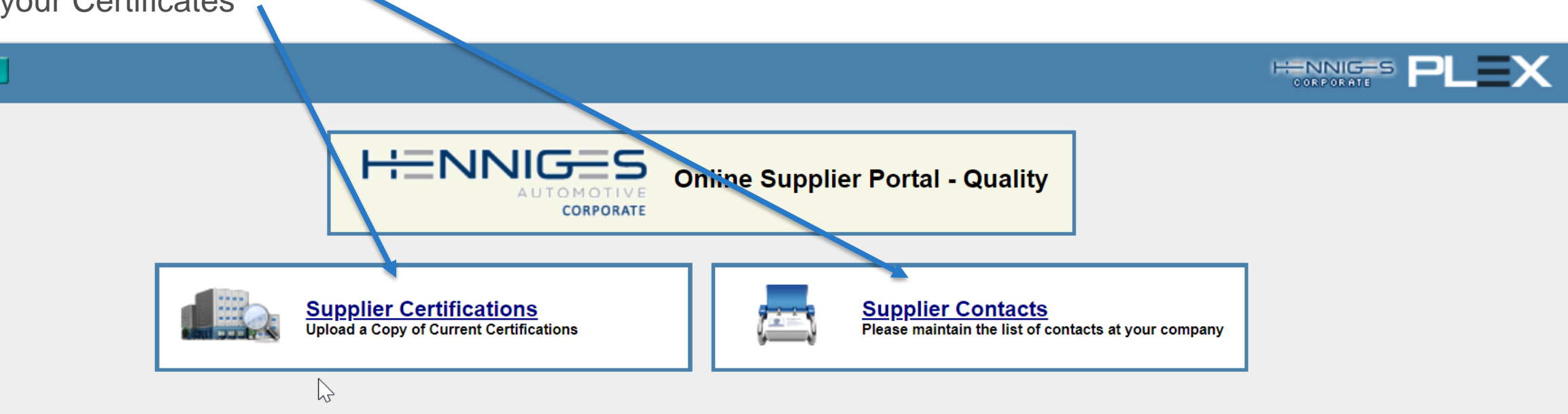

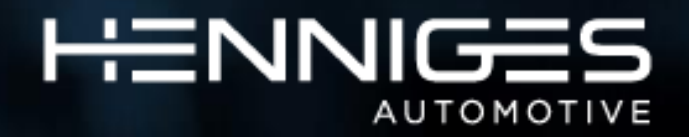

### Supplier contacts

There are several contacts we need you to upload into the system. To allow the communication between the system and the Supplier – also the notifications will be utilising these contacts (as appropriate).

- Plant Manager
- Quality manager
- Quality representative
- Sales Manager / Key account
- Log Manager / Customer service

 $\tilde{\mathcal{J}}_{\mathcal{K}'}$ 

How to add them? Simply click the green "Add" button on the top of the screen

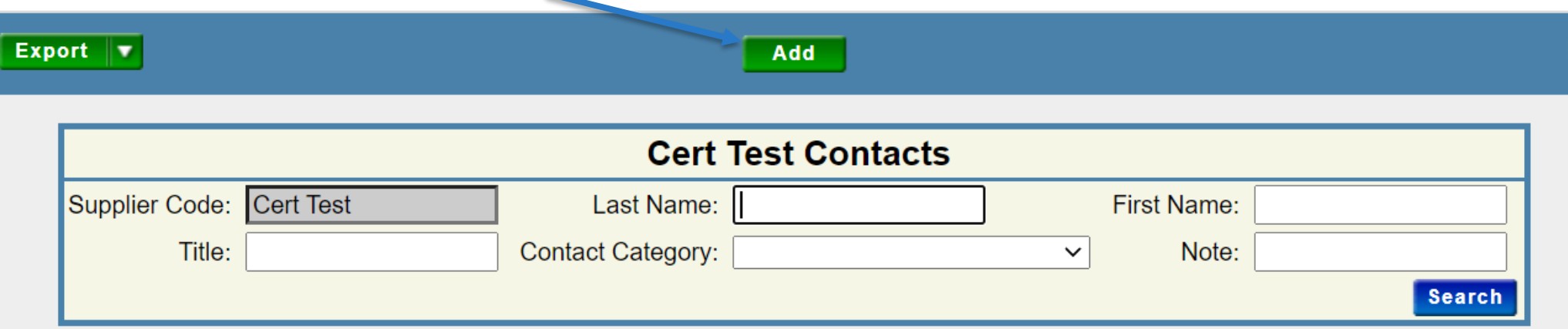

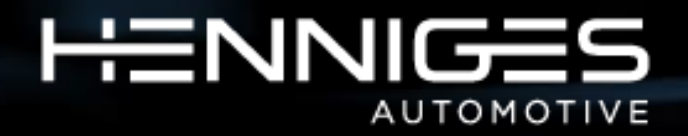

#### Supplier contacts- adding

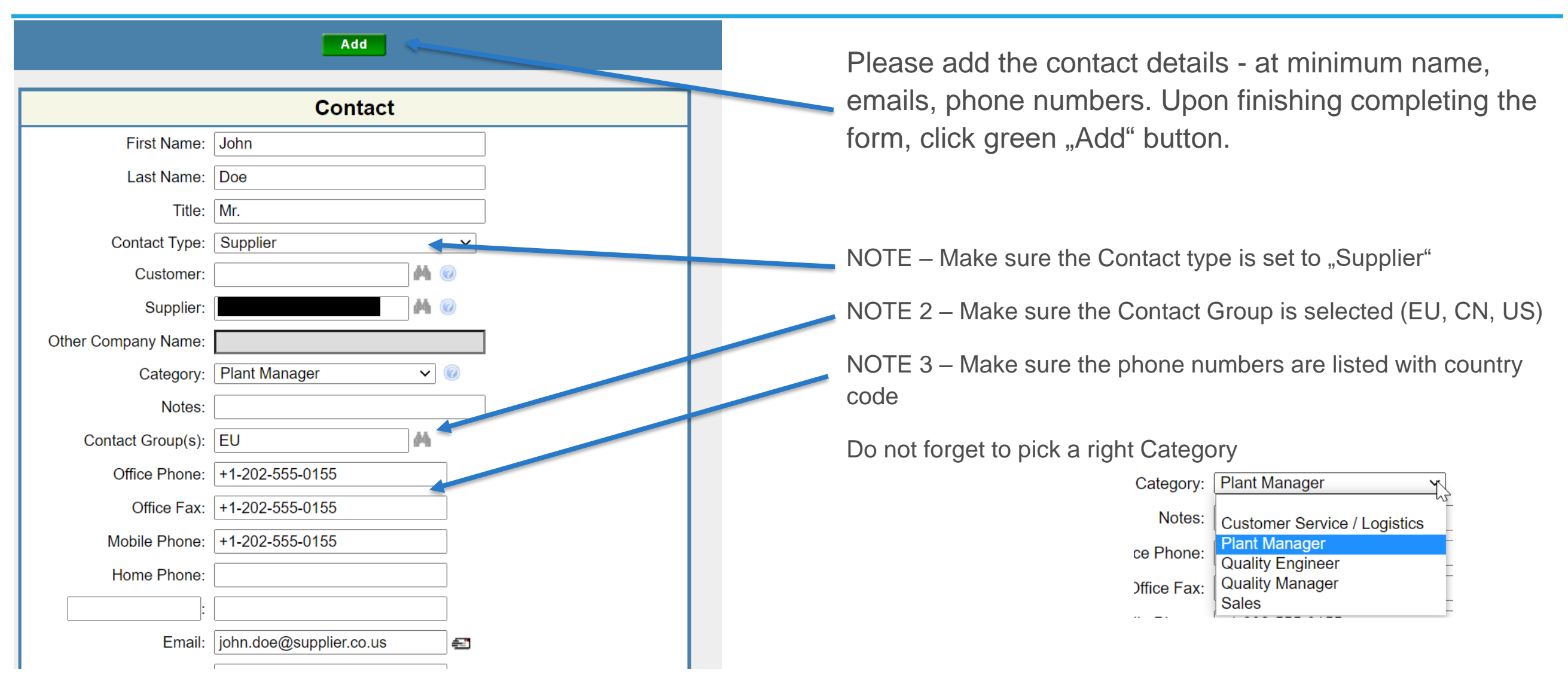

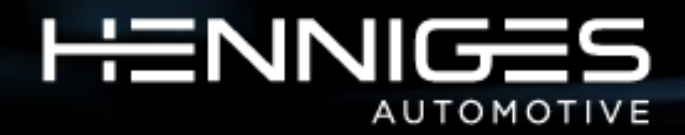

### Supplier contact

This would return you to an overview table:

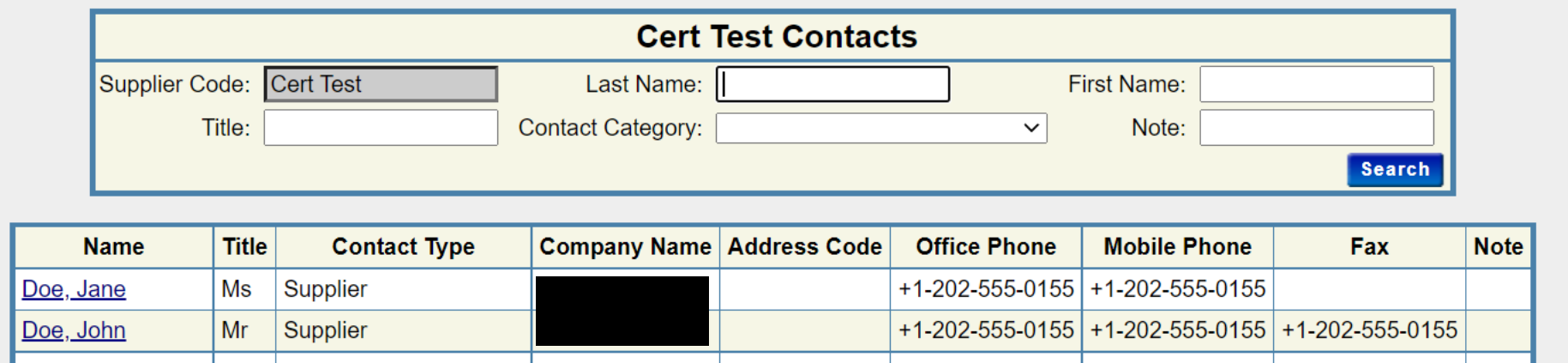

You can then add the other contacts, until you have all required contact uploaded. **Remember, you're required to have at least one contact per Category populated.**

Once finished, you can go back to main screen by clicking purple "Back" button

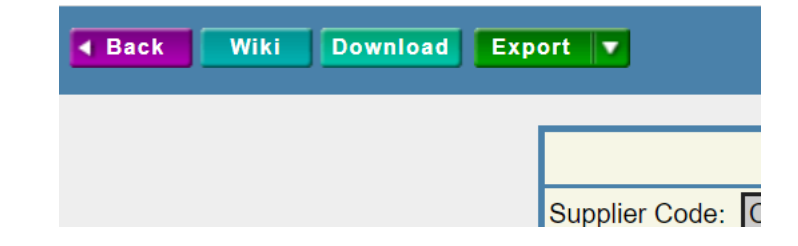

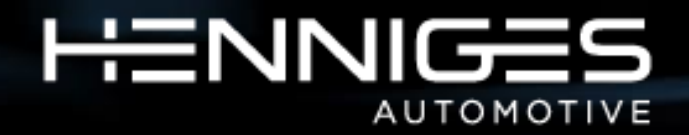

### Supplier Certificates

This is the Certs main screen – so far it's empty

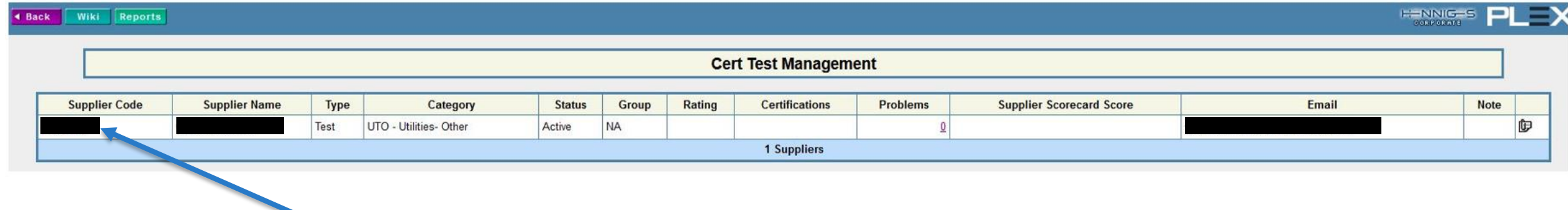

Click on hyperlinked Supplier Code to open up Supplier detail window

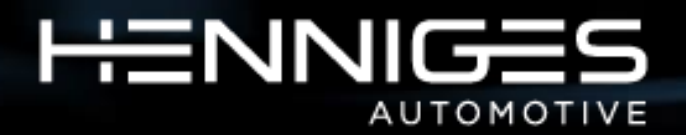

### Supplier overview

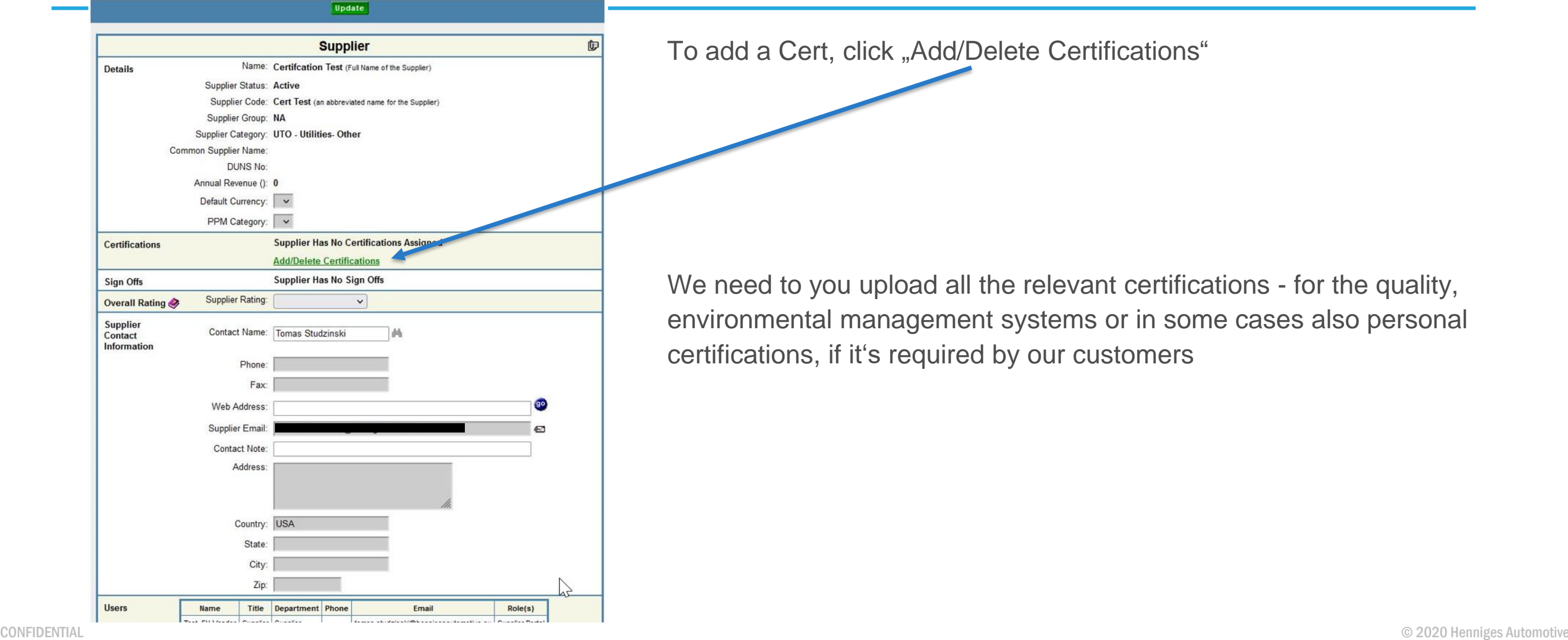

To add a Cert, click "Add/Delete Certifications"

We need to you upload all the relevant certifications - for the quality, environmental management systems or in some cases also personal certifications, if it's required by our customers

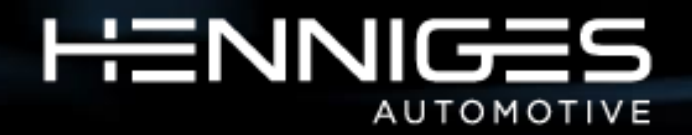

#### Adding a cert

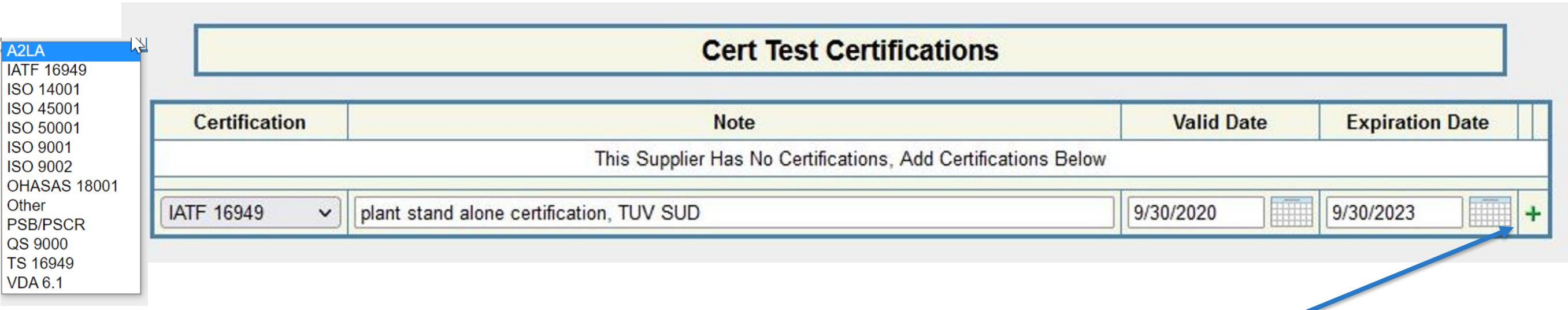

- Pick a type of certification from the drop down menu
- Enter the note (usually certification body, type of certificate, cert number or other relevant information)
- Select the dates of validity and expiration
- Click green "+" to add

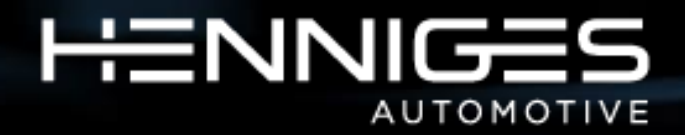

### Supplier cert upload

Once the certificate is added to a table, you can upload the cert itself by clicking at the "attachment icon"

NOTE - if there is no attachment, the icon is grey, once uploaded, it turns yellow

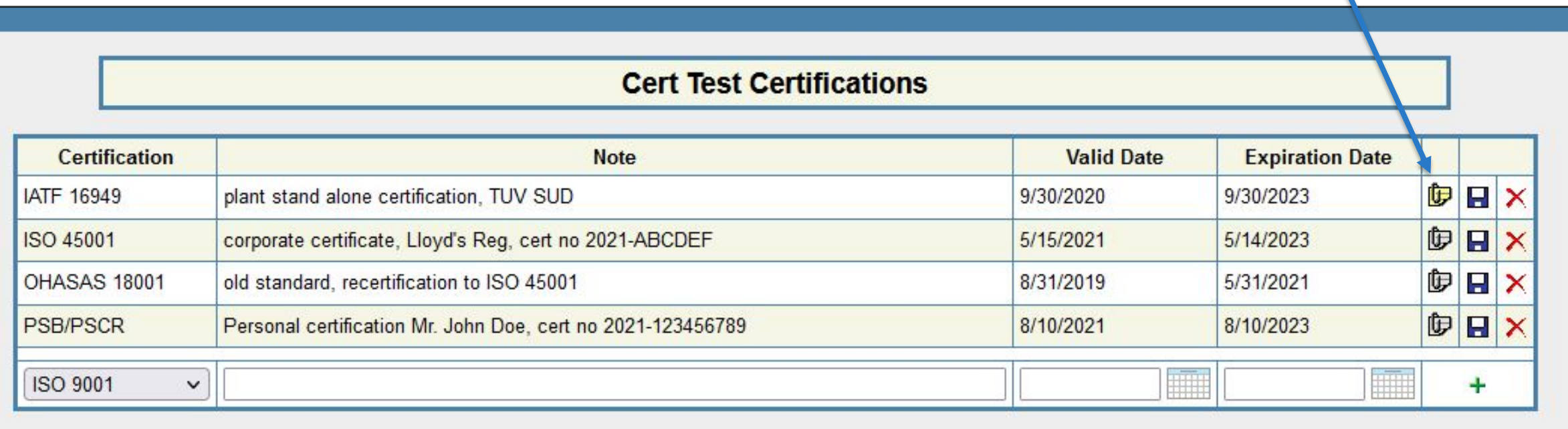

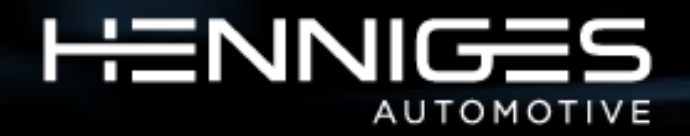

### Selecting a cert and upload

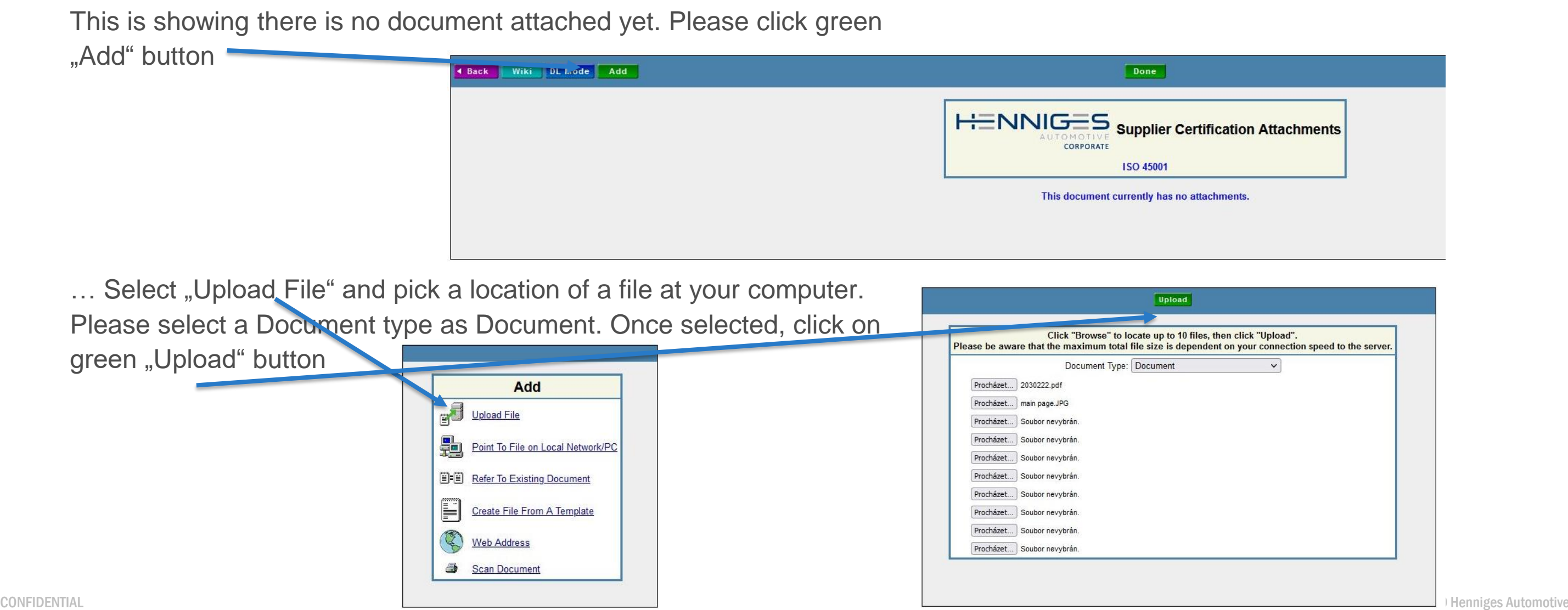

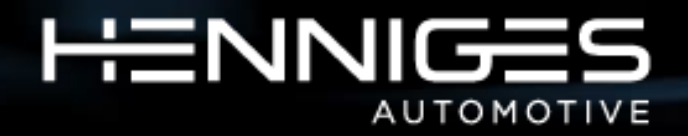

#### Supplier certs- uploaded

On this page you can open the document, re-upload, delete or review the history of upload. Once finished, click green "Done" button

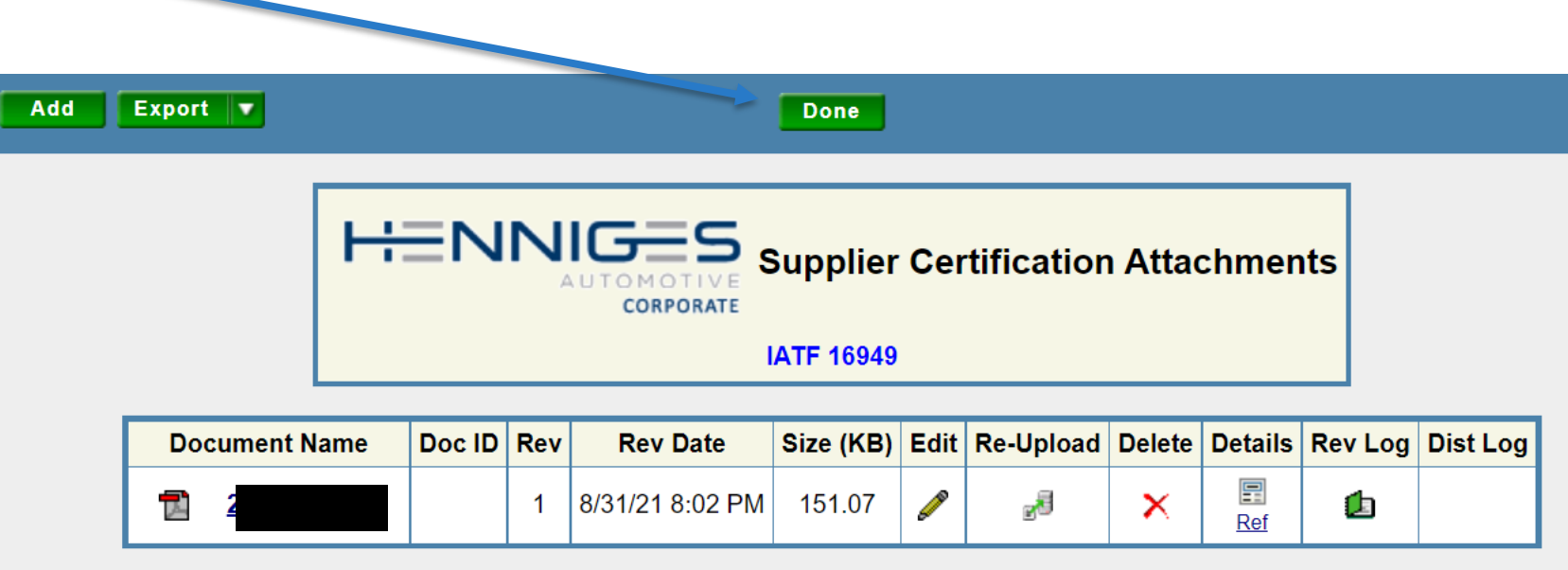

You can now repeat the same steps to upload all necessary certifications

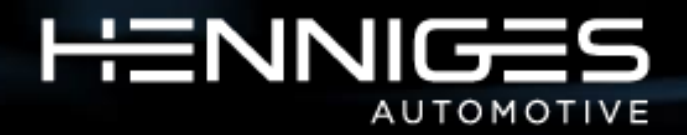

#### Supplier certs notifications.

Once the certifications were uploaded, you will be notified via email when the expiration date is coming.

#### **Supplier Certificates Expired**

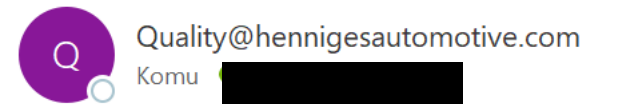

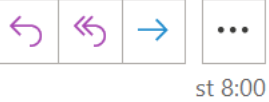

This is an automatic notification to remind you that your quality system certificates are

expired. Certificate: OHASAS 18001 Begin Date: Aug 31 2019 12:00AM Expiration Date: May 31 2021 12:00AM According to Henniges Supplier Quality Manual, you must have a valid quality system certificate in order to assure the deliveries of your products to Henniges and to quote new projects. Please use this link to upload the valid certificate and the new expiration date. https://www.plexus-online.com You are also able to update your contact list in Henniges' Supplier Portal. In case of doubts, contact your Henniges SQA directly.

Henniges Corporate

Hello

You will be also getting notifications that the certs were uploaded.

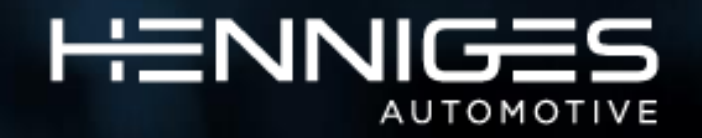

## Thank You For Your Attention

#### ABOUT HENNIGES AUTOMOTIVE

#### **Vision**

To become the **global leader of highly-engineered sealing and anti-vibration** components for the transportation industry

#### **Mission**

Through teamwork, talent and leadership our customer focused organization will:

- Develop, retain and attract exceptional people
- ❖ Achieve global manufacturing and supply chain excellence
- ❖ Diversify and broaden our customer base
- Standardize and optimize our global business processes
- ❖ Excel at process and product innovation

#### **Culture and Values**

Foster an environment where team members contribute to the success of our company by:

- Contributing to the safety and well being of one another, society, and the environment
- ❖ Operating with a sense of urgency and a positive attitude in everything we do
- ❖ Managing by fact with strong team member involvement, commitment and accountability
- ❖ Creating an open and learning environment that drives quality and continuous improvement
- Conducting business with impeccable ethics, honesty, and integrity

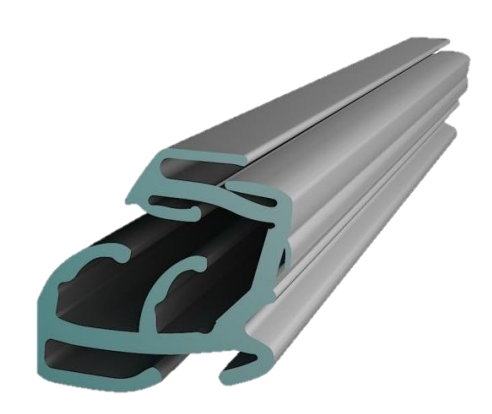

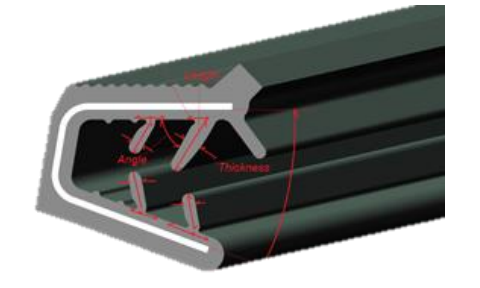